## **AutoCAD and Its Applications BASICS**

## **Exercise 12-5**

- 1. Continue from Exercise 12-4 or start AutoCAD.
- 2. Start a new drawing from scratch or use a decimal-unit template of your choice. Save the drawing as EX12-5.

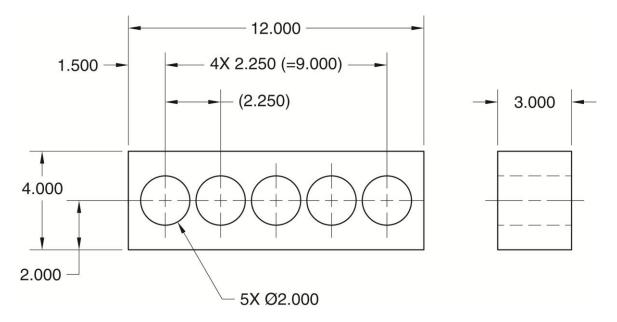

- Use the RECTANGLE and CIRCLE commands and the Array option of the COPY command to create the views of the manifold shown. Do not add centerlines or dimensions.
- 4. Resave and close the file.
- 5. Keep AutoCAD open for the next exercise, or exit AutoCAD if necessary.